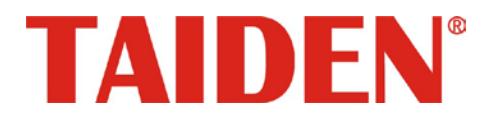

# *Sign-in System*

Excellent coferencina solutions

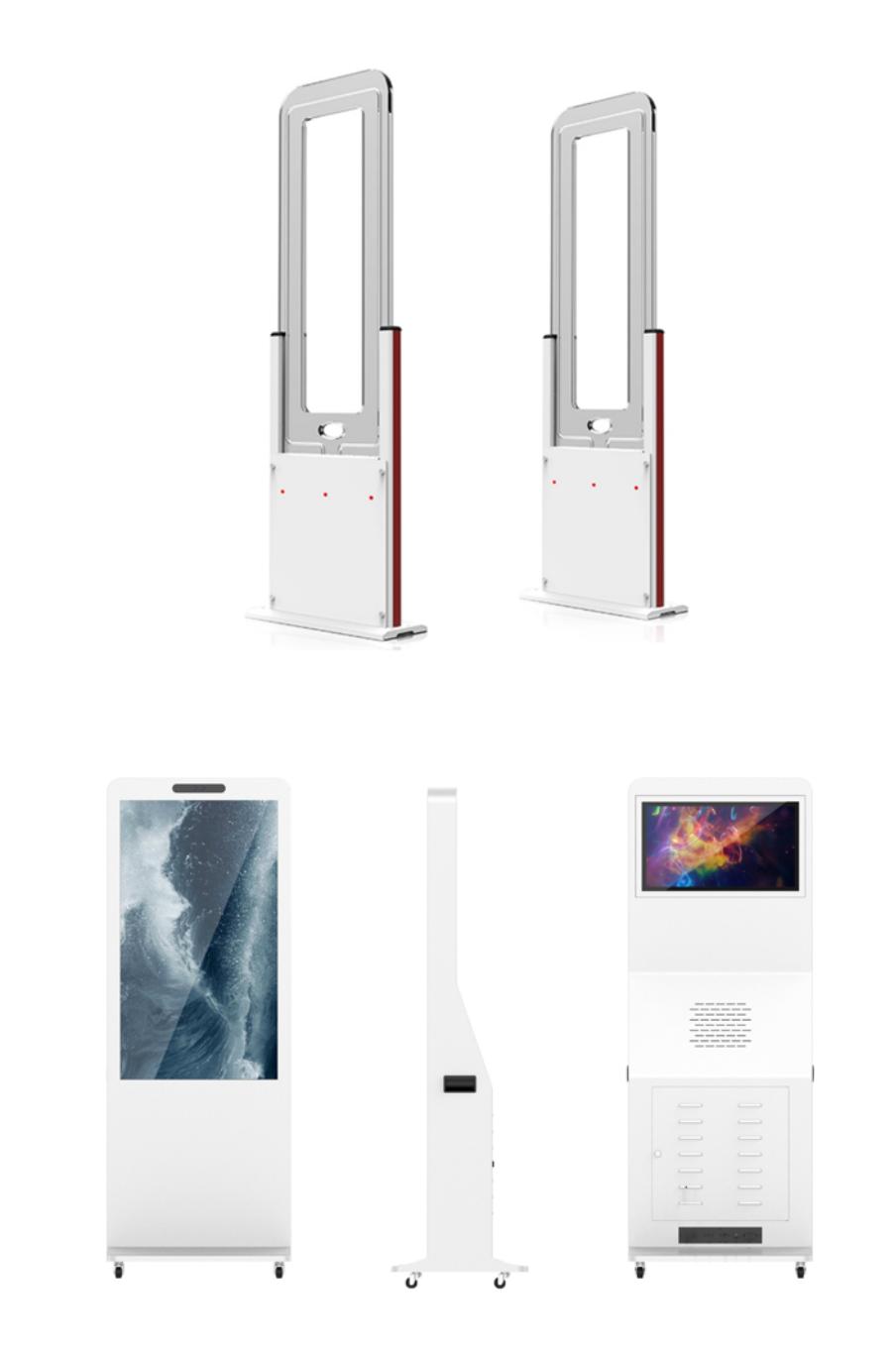

会议签到系统安装及操作手册

 **Installation and Operating Manual**

# 重要的安全说明

重要的安全说明

- 1. 在安装和使用设备前请先仔细阅读本安全操作规程。
- 2. 请保存好您的安全操作指南便于以后作参考用。
- 3. 请遵守所有设备操作指南中的"警告"事项。
- 4. 须遵守各项操作指南中的规章原则。
- 5. 清洁设备:清洁设备之前,请先关闭设备电源,从插座 中拔出设备插头,将各连接的系统单元拆分出来,清洁 时请用干燥的软布擦拭。
- 6. 未经生产厂家同意,不要使用任何不匹配的附件配置, 这都有可能引起危险事故。
- 7. 勿将设备置于潮湿的地方,以免发生危险。
- 8. 设备不应遭受水滴或水溅,不应放置诸如花瓶一类装满 液体的物品。
- 9. 电源插头作为断接装置,应便于操作。
- 10. 设备应可靠连接到带保护接地的电网电源输出插座上。
- 11. 勿将设备放置在不稳固的台面上;在运输过程中避免设 备遭受强烈振动而引起损坏,建议在运输前选用合适的 包装或使用原包装。
- 12. 请勿阻塞设备上的通风开口,并保持室内的空气通畅, 便于设备的维护。
- 13. 供电电压:

AC 100 V-120 V 60 Hz 或 AC 220 V-240 V 50 Hz

- 14. 接地插头:三针接地插头
- 15. 设备连接所需要的延长电缆线请绕道穿行,勿有重物挤 压,这样能有效维护系统的正常工作。
- 16. 每套系统中所连接的会议单元不得超过规定数量(详见 4.2 节),否则可能会导致整个系统中设备的异常工作。 如有特殊要求,请与 **TAIDEN** 客户服务中心取得联系。
- 17. 确保设备不被任意拆开机壳,也不允许任何硬质导体或 液态物质残留在机壳内。
- 18. 设备有需要维护时,不要自行拆卸,请及时与 **TAIDEN** 客 户服务中心取得联系。
- 19. 所有 **TAIDEN** 产品将提供一定期限(详见保修卡)保修, 但人为损坏除外,例如:
	- A. 设备因人为作用被摔坏;
	- B. 因操作员操作不当而导致设备受损;
	- C. 自行拆卸后而导致部分设备零件受损或丢失。
- 20. 用指定连接电缆线连接设备。
- 21. 设备长期不予使用时,请关掉电源,最好拔掉电源插头。
- 22. 为延长系统使用寿命,强烈建议在夜间不使用时关闭设
	- 备,尽量避免 24 小时连续供电。

备注:

TAIDEN 公司保留更改数据资料权,恕不事先通知。

要索取更详尽的有关资料,可与 **TAIDEN** 客户服务中心联系。同时,我们也欢迎更多的用户向我们反馈您的意见,谢谢! **TAIDEN** 是台电公司的注册商标。

23. 在您收到货品时,请将附置的《保修卡》填妥,并邮寄 到 **TAIDEN** 客户服务中心。

**CAUTION:** DO NOT use alcohol, ammonia or petroleum solvents or abrasive cleaners to clean the devices.

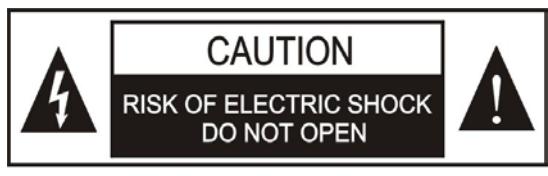

TO REDUCE THE RISK OF ELECTRIC SHOCK DO NOT **EXPOSE THIS EQUIPMENT TO RAIN OR MOISTURE.** 

**CAUTION:** To reduce the risk of electric shock, DO NOT open covers, no user serviceable parts inside. Refer servicing to qualified service personnel only.

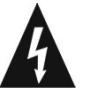

这个闪电标识,是提醒使用者设备内出现的未绝缘 的危险电压可能会导致人遭受电击。

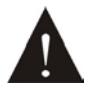

此等边三角形内的感叹号,是提醒用户要按照设备 附带的操作和维护说明进行操作和维护。

**WARNING:** To reduce the risk of fire or electric shock, DO NOT expose units to rain or moisture.

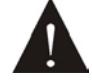

注意:必须只能由拥有操作资格的电工服务人员 进行设备安装。

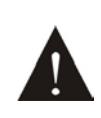

拔除电源:无论设备是否有电源开关,当电源线插 入电源插口后设备得到了供电;然而,只有开关按 钮打到"开"的位置时,设备才可以进行操作。电源线 是切断所有单元的主电线。

**WARNING:** The apparatus should be connected to a mains socket outlet with a protective earthing connection.

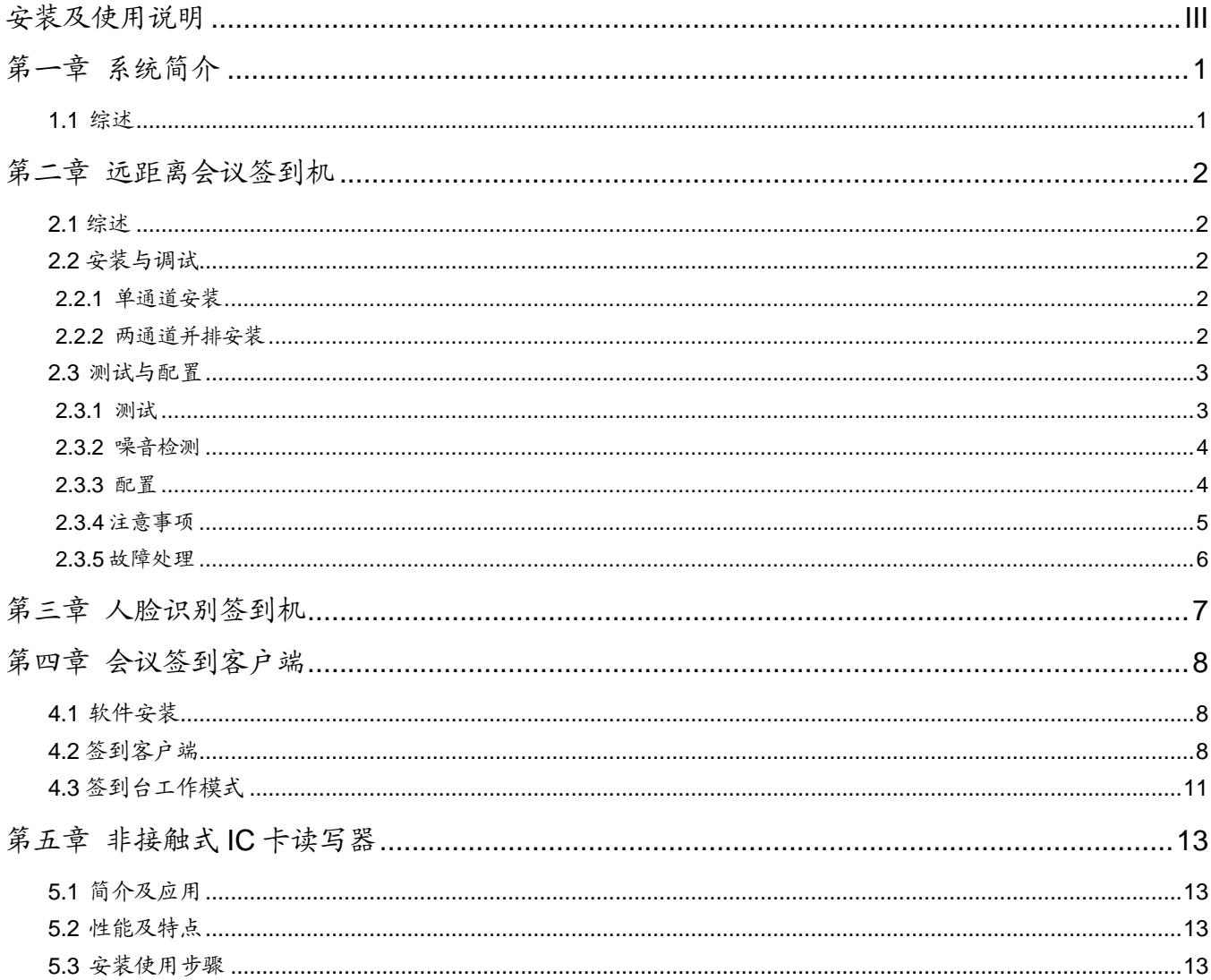

# 目录

# <span id="page-3-0"></span>安装及使用说明

# 关于本手册

本手册是 **TAIDEN** 会议签到系统的安装及使用说明, 内容主要包括 HCS-4893G 远距离会议签到机、 HCS-4893F 人脸识别签到机及 HCS-4345NTK/80 非接 触式 IC 卡发卡器的功能和接口描述、系统设备的连接和 安装、系统的设置及使用操作说明。

本手册包括以下章节:

### 第一章:系统简介

概要介绍了会议签到系统的组成和功能。

# 第二章:远距离会议签到机

详细介绍了 HCS-4893G 远距离会议签到机的组成、安 装调试,以及注意事项。

# 第三章:人脸识别签到机

详细介绍了 HCS-4893G 人脸识别签到机的功能特点和 详细参数。

## 第四章:会议签到客户端

详细介绍了会议签到客户端的使用和操作。

### 第五章:非接触式 **IC** 卡读写器

详细描述 HCS-4345NTK/80 非接触式 IC 卡读写器的功 能特点、使用步骤,以及注意事项。

本手册适用的机型:

## ■ 远距离会议签到机

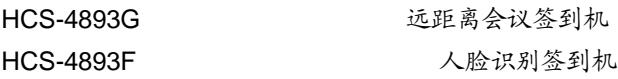

#### ■ 非接触式 IC 卡发卡器

HCS-4345NTK/80 非接触式IC卡读写器

# 第一章 系统简介

# <span id="page-4-1"></span><span id="page-4-0"></span>**1.1** 综述

**TAIDEN** 会议签到系统用于控制与会代表入场并进行统计并根据与会代表权限开启相应的会议设备。签到系统同时支持 两种签到模式,分别是远距离签到和人脸识别签到。远距离签到机 HCS-4893G 和人脸识别签到机 HCS-4893F 可组合使 用,也可以分开单独使用。

**TAIDEN** 会议签到系统采用 Client/Server 结构,由主控系统(服务器端)、签到台(客户端)组成。服务器端负责对所 有签到台进行控制和监控,统计各个签到台的签到结果,并以数据表格或者坐席图的方式显示出来;签到台负责读取经过 通道式签到门(远距离)的代表卡或人脸识别签到机的人脸信息数据,将签到数据发送给服务器端。

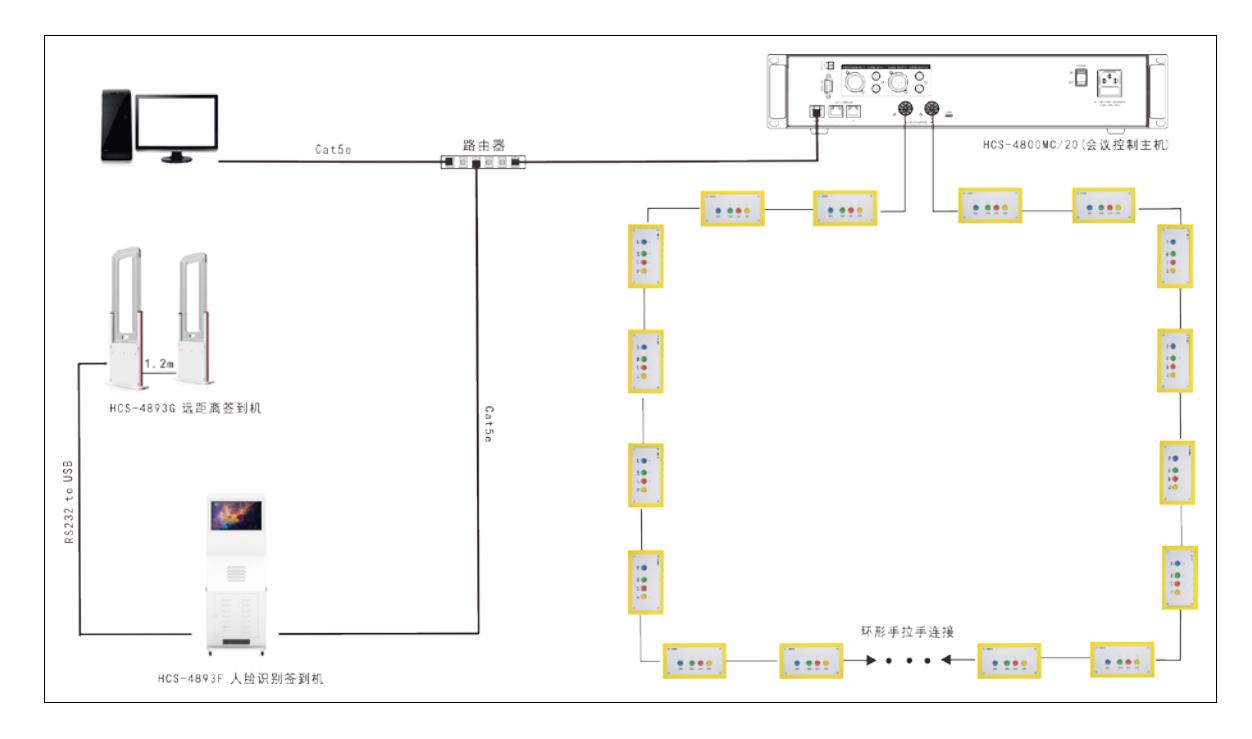

图:系统概览

# 第二章 远距离会议签到机

### <span id="page-5-1"></span><span id="page-5-0"></span>**2.1** 综述

远距离会议签到系统是基于目前全球高端的高灵敏 度非接触式 IC 卡读卡技术设计而成。其最大的优点是签 到机感应距离达 1.2 米,代表只需佩戴代表签到证依次通 过签到门便可以自动签到,无需摘下代表证,也大大提高 签到速度。当代表经过签到门时,显示屏立即显示代表的 相关信息,包括代表的姓名、照片,以及所属的代表团, 代表的座位安排等信息。此系统与 TAIDEN 的高速大型表 决系统结合可组成高速大型会议表决与签到系统解决方 案。

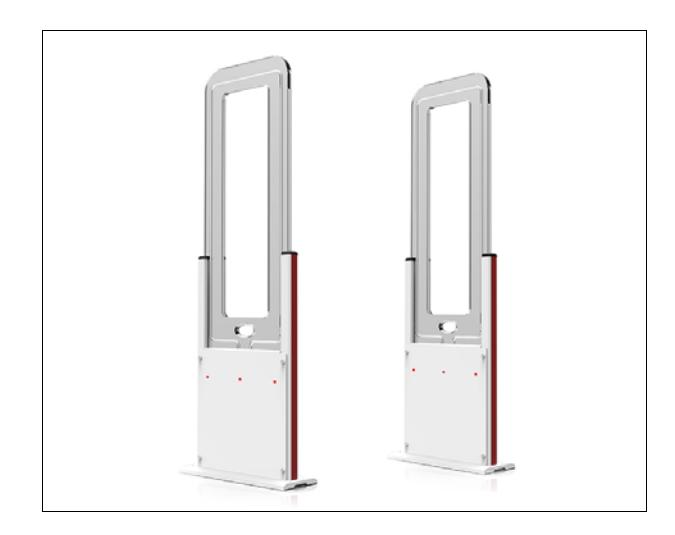

图:HCS-4893G IC 卡远距离会议签到机

#### 主要特点

- 通道宽度 60-120cm,可调整;
- 支持 AFI 功能读卡;
- 支持预签到功能;
- 可关闭红外传感器;
- 支持读取 UID 号或数据块;
- 支持噪声检测;
- >能准确判断带卡人员或无带卡人员的进出, 防止尾随;
- 具备多种通信接口:RS232、LAN(TCP/IP)、 韦根 26/34;
- 内置声光报警/提示功能;
- 采用工业等级设计,能在低温环境下工作;

# <span id="page-5-2"></span>**2.2** 安装与调试

#### <span id="page-5-3"></span>**2.2.1** 单通道安装

将主天线的设备箱门和副天线的设备箱门面对面摆 好,微调主、副天线直到在同一水平线上,以便确保红外 传感器精确相对。最后如下图接好线:

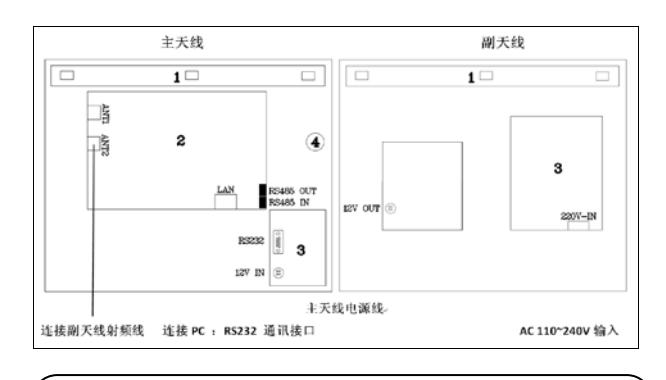

# 注意: 使用设备前,先将其它线连接好后,最后才接

#### <span id="page-5-4"></span>**2.2.2** 两通道并排安装

上电源线。

将两套通道并排安装在一起使用时,两套通道相邻天 线之间的间距必须在 80CM 以上,并接上连机同步线, 如下示意图:

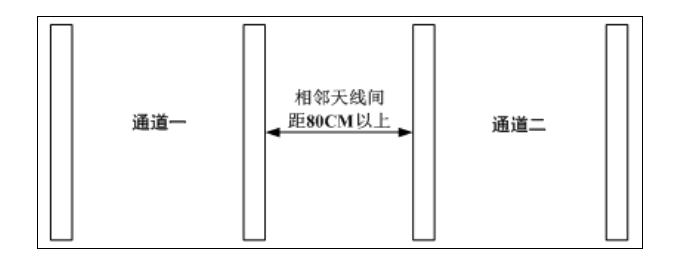

#### 注意:

 为了避免通道间相互干扰,使用时,需将连机 同步线连好(两套通道主天线的 RS485 接口相 连),并在 R-TOOL 里配置主控端和被控端。

# <span id="page-6-0"></span>**2.3** 测试与配置

# <span id="page-6-1"></span>**2.3.1** 测试

HCS-4893G IC 卡远距离会议签到机有两种工作模 式,启用红外检测功能模式和禁用红外检测功能模式。

- 启用红外模式时,签到机可以识别人员的进出方向 并在签到人员走过通道后上传带进出方向的报告;
- 禁用红外模式时,签到机无法判断人员的进出方向, 只要签到人员进入感应范围,就会上传卡号信息。

成功连接到设备后,即可开始测试,步骤如下:

1) 在"通道模式"界面上,点击"开始"按钮进入测 试界面。如下图:

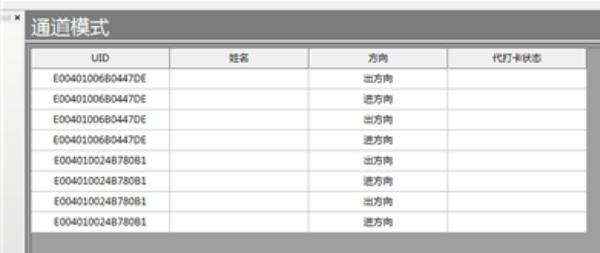

#### 开启红外模式

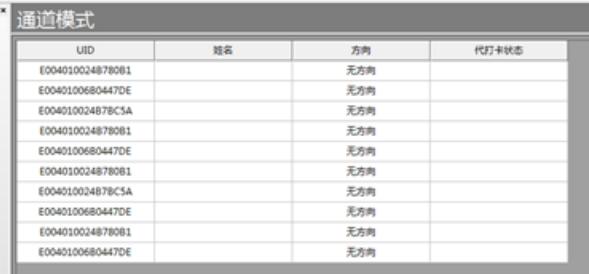

#### 关闭红外模式

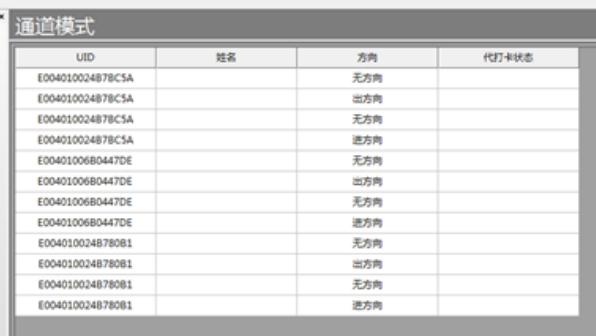

2) 在开启红外模式时打开了无方向报告模式启用替打 卡功能

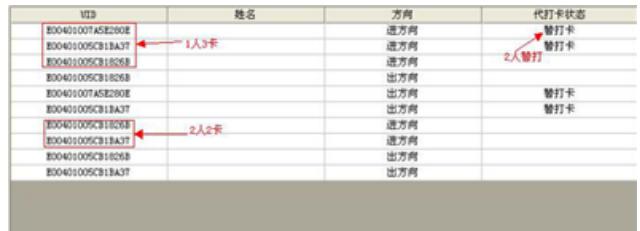

3) 用关闭红外不过滤卡号的模式,把卡片放在与签到 机中间垂直的方向,卡片距离主副天线外则连接线 的垂直距离约 50CM 可正常被感应,(R-Tool 测试软 件上的"通道模式"的方向栏会出现"无方向")反 方向也按此方法测试;如下图:

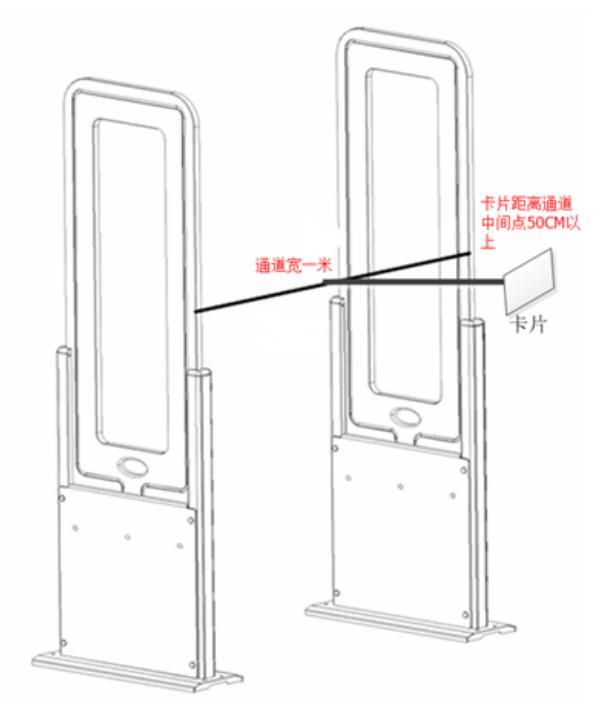

#### 注意:

- 测试通道时,将卡片配带在胸前,并确保卡片 的方向不与地面平行;
- 设备工作在关闭红外不过滤卡号模式下,卡片 进入感应区后,卡号会被连续上传。

# <span id="page-7-0"></span>**2.3.2** 噪音检测

通过软件的"噪音检测"菜单可进入现场噪音检测, 如下图:

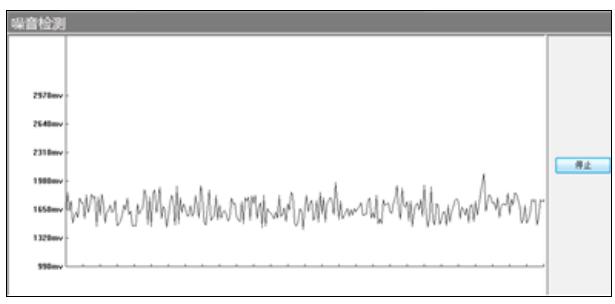

(无干扰波形图)

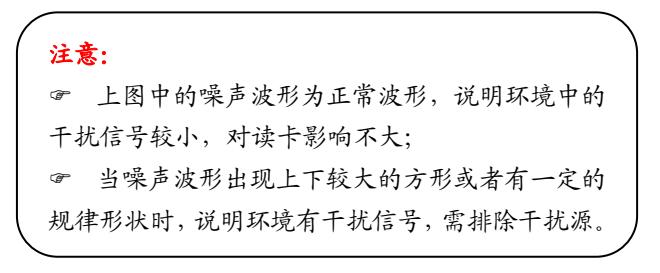

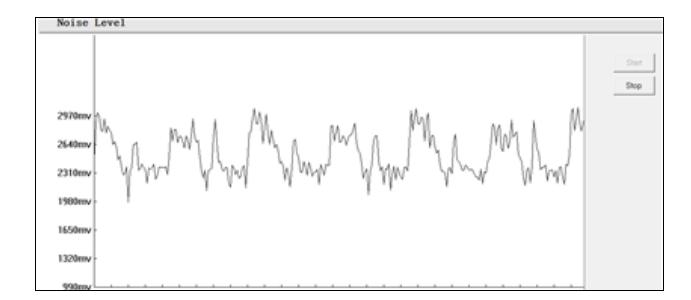

(有干扰波形图)

<span id="page-7-1"></span>**2.3.3** 配置

设备安装好后上电, 双击"R-Tool", 选择串口通信, 点击搜索,如下图:

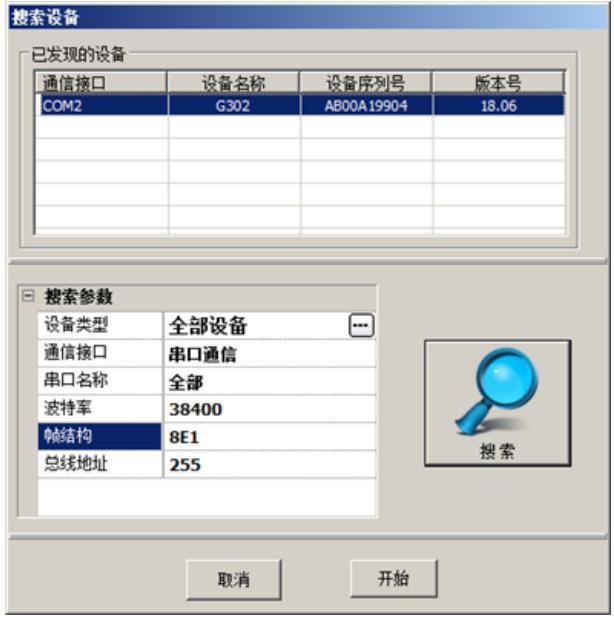

选择后根据需求进行"配置参数",再"写入"进设 备。如下图:

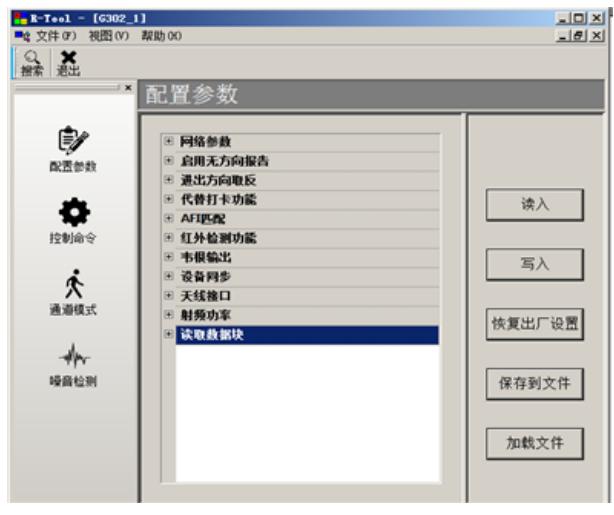

- 1) 网络参数:在网络通讯下有效,在 R-TOOL 内部修 改网络参数时,须重启设备;
- 2) 启用无方向报告:在打开红外检测时,该功能会在 签到人员进入到签到机的读取范围内时上传一条无 方向的数据来达到预签到功能;
- 3) 进出方向取反:当签到人员进入会场时签到软件显 示出方向可用该功能把进出方向取反,只有打开红 外检测时有效;
- 4) 代替打卡功能: 不建议用户启用该功能, 如果使用 需要一定的条件;
- 5) AFI 匹配:启用后设备只识别设定的 AFI 值,即标签 的 AFI 值和签到机一样时才会上传数据,AFI 不同时 签到机会直接过滤;
- 6) 红外检测功能:开启红外检测功能时,人员须走过 签到机才会上传带进出方向的数据,关闭红外功能 模式下,人员只要进入签到机的读取范围就会上传 无方向的数据,过滤卡号功能只有关闭红外功能时 有效;
- 7) 韦根输出:韦根 26 输出、韦根 34 输出、韦根 66 输 出;正常为禁用状态;
- 8) 设备同步:当两套及以上签到机并排安装在一起时, 需要联机同步工作,进行多签到机同步设置,即设 置一个主控端,多个被控端模式。设置时根据设备 角色选取"主控端、被控端#1、被控端#2…被控端 #8"。 数量则为同步设备通道总数(最多为 9 套)。 如果单套则设角色为"主控端",数量为"1";
- 9) 天线接口:正常为使用两个天线接口,天线可分 3 种工作模式:双天线口循环工作模式、单天线口循 环工作模式及单双天线口循环工作模式。没有特殊 情况都是采用双天线口循环工作模式;
- 10) 射频功率:出厂默认 4.0W,没有特殊要求该值按默 认值;
- 11) 读取数据块:启用后,可读取签到卡的数据块信息。

## <span id="page-8-0"></span>**2.3.4** 注意事项

- 1) 安装通道时,请勿将通道靠近大面积金属物体或两 套通道相邻天线之间摆得太近,以免天线参数发生 较大改变,影响设备正常工作;
- 2) 安装通道时,请勿将两套通道安装太近,正常情况 下,两套通道之间最近的天线至少要隔 5 米以上的 距离;如距离小于5米,请用联机同步工作模式;
- 3) 安装主天线和副天线时,要确保主副天线上的三组 对射红外线正对着,如设备上电后,通道中无障碍 物,主天线上红外传感三个蓝色灯没有正常发光时, 说明红外没对好,需调整主副天线的位置;
- 4) 安装周围不能有同类频率(13.56MHz)的其它设备;
- 5) 人员通过通道时,请将卡片正常佩戴于胸前;卡片 位置过高、过低或平行于地面可能导致卡片不能被 识别;
- 6) 卡片不得与其它物品一起挂在胸前,如身份证、门 禁卡、钥匙、镜子、手机等,否则卡片将无法识别;
- 7) 测试时,带卡人员要完全走出通道感应区以外 5 秒 后,才能重新返回通过通道,否则同一张卡片将不 被设备识别;
- 8) 使用通道时,带卡人员不得在通道内或者两端停留;
- 9) 同一时刻,不允许双向通行,必须其中一边的人员 让另一边的人员通行后,另一边的人员再通过,以 免系统误判进出方向;
- 10) 使用通道时,请不要带电拔接线端子及通信接口。

# <span id="page-9-0"></span>**2.3.5** 故障处理

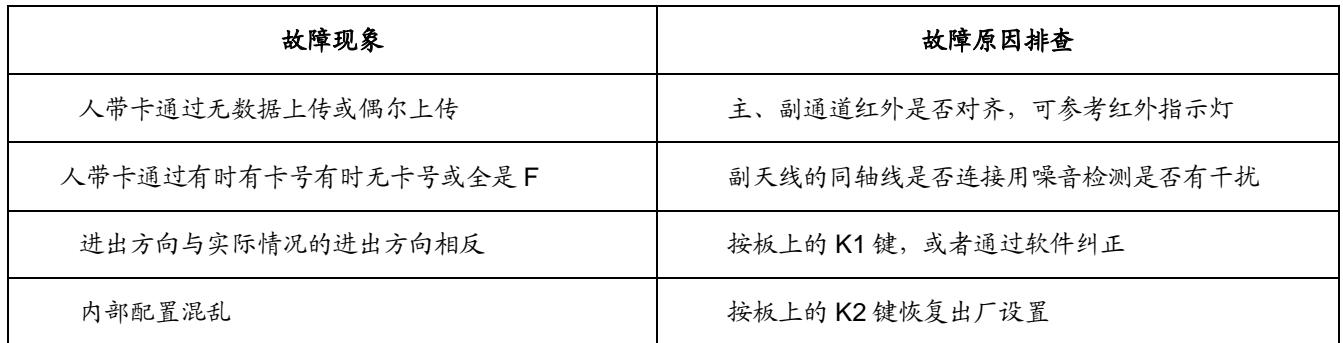

<span id="page-10-0"></span>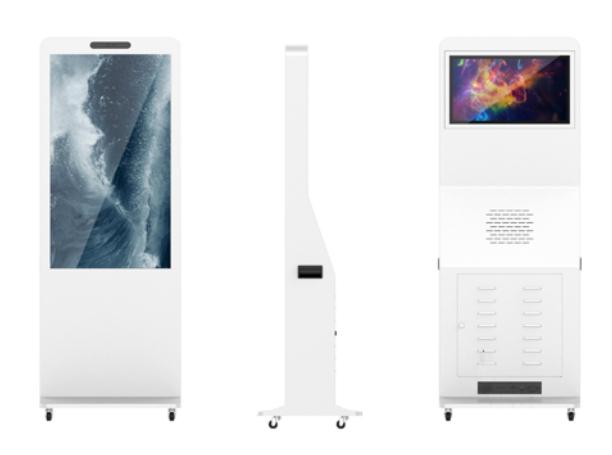

HCS-4893F 人脸识别签到机

### 主要特点:

- 签到一体机正面带有 200w 宽动态、广角人脸识别摄 像头,带补光灯,可动态人脸抓拍
- 参会人员如重复进出会场,系统只计数一次,并显 示重复报道
- 可以独立使用,自带签到台;或与 HCS-4893F 远距 离会议签到机配合使用,进行人脸识别和 IC 卡双重 认证签到
- > 正面 1080x1920 显示屏, 用于显示代表信息, 如代 表照片,代表信息、代表类型、团体信息、座位信 息等;可设置背景,显示国徽/Logo 等;签到成功与 否提示,识别无效提示;
- 背面 1080x1920 显示屏,供操作员使用,通过预装 的 HCS-4517C 会议签到管理软件客户端控制签到 过程

#### 机箱接口:

- 网口: RJ45 接口,用于连接服务器网络
- 4x USB 口: 连接鼠标、键盘、签到门等

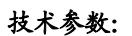

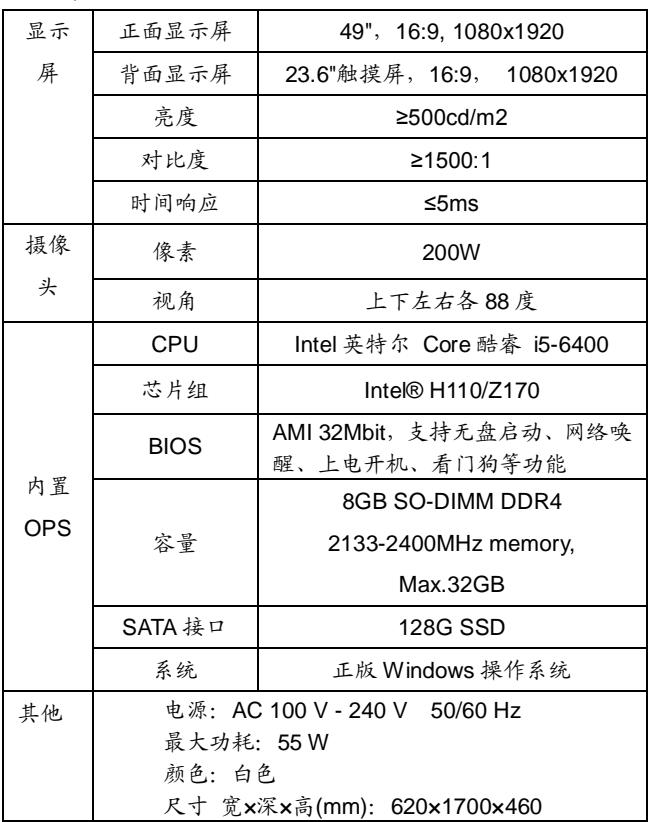

#### 注意事项:

- 1. 参会人员签到时,请正视人脸识别签到机的摄像头;
- 2. 参会人员签到时,请停留 2-3s,走动可能导致识别失败;
- 3. 参会人员签到时,需距离人脸识别签到机 2 米内。

# 第四章 会议签到客户端

# <span id="page-11-1"></span><span id="page-11-0"></span>**4.1** 软件安装

系统软件包括:会议管理软件和签到台软件,其中会议签到系统服务器包含在会议系统软件中。

Pentium4-2.0G 以上, 内存 1G 以上, Windows 7 及以上操作系统。

软件安装: 直接运行安装程序即可, 其中"Taiden.DCS.Client.Installer.exe"是会议管理软件, 安装在服务器电脑上, "Taiden.SignIn.Client.Installer.exe"是签到台软件,安装在签到控制台电脑上。

关于会议信息管理、代表信息管理、IC 卡管理等操作,请参考《会议管理系统软件使用说明书》,这里主要介绍签到 服务器和签到台软件的使用。

注:打开防火墙时,请将应用程序添加到防火墙例外程序中。

### <span id="page-11-2"></span>**4.2** 签到客户端

安装在签到台电脑上,直接负责控制签到主机和读卡器,包括读卡、显示、控制等。其主界面如下,页面内容可自由 设置。

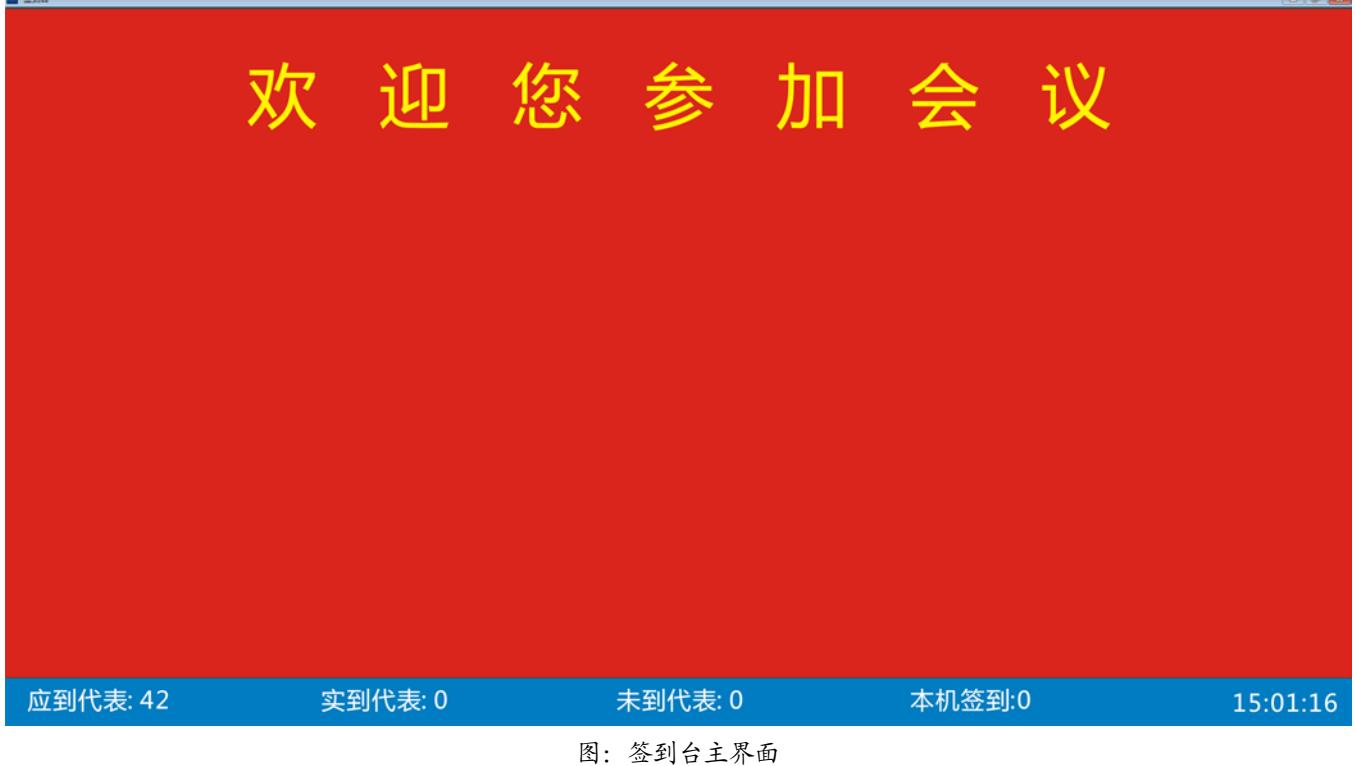

单独使用 HCS-4893G 远距离签到门,客户端软件安装在与签到门连接的电脑上(电脑客户自备),单独使用 HCS-4893F 或同时使用 HCS-4893G 和 HCS-4893F 时,客户端软件安装在 HCS-4893F 内置的 OPS 电脑。

a) 识别器

选择并控制需要连接的设备。其界面如下图:

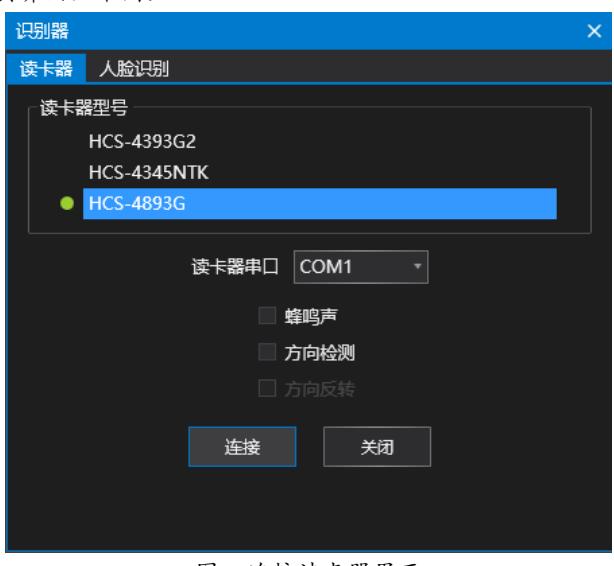

图:连接读卡器界面

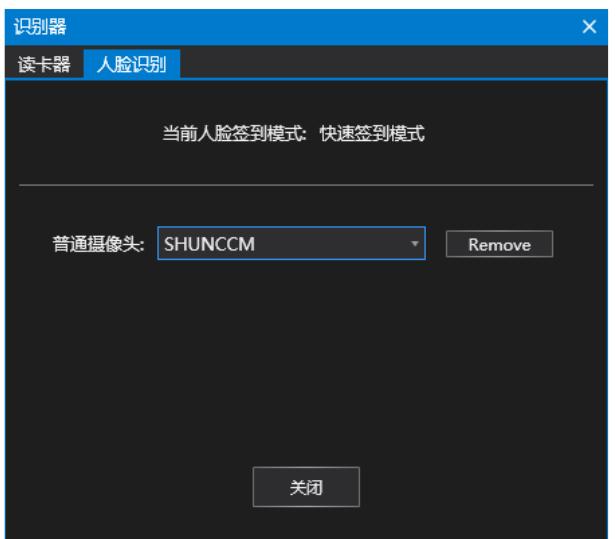

图:连接人脸识别签到机界面

HCS-4893G 远距离会议签到机是一款通道式门禁读卡器,一般用于会议签到或者退场,支持方向检测和蜂鸣提示;勾 选"方向检测"时,进门签到,出门退场;勾选"方向反转"时,签到机默认的进出方向反转;勾选"蜂鸣声"时,人员 通过时签到机会发出蜂鸣声。

b) 服务器

连接签到服务器。如下图:

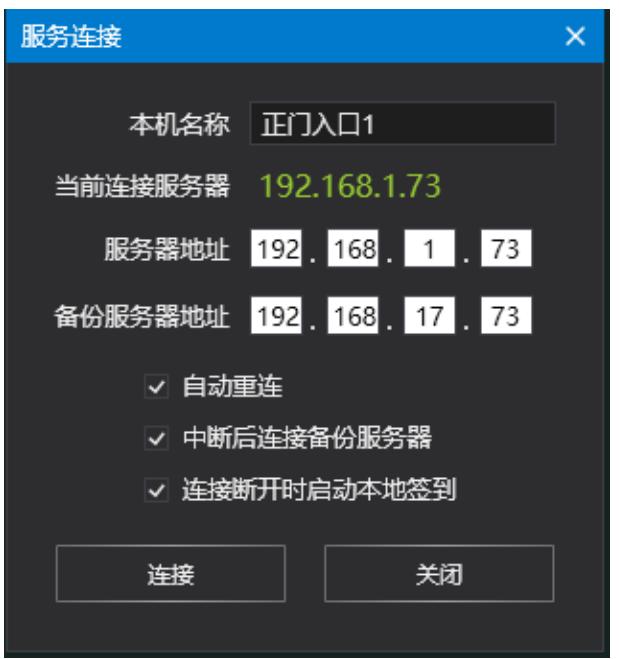

图:连接服务器界面

- 自动重连:当与服务器连接断开时,是否重新尝试连接服务器;选定时,当与服务器连接中断后,签到台会自动 尝试连接服务器,服务器一打开,签到台立即连接服务器。
- 中断后连接备份服务器:当与主服务器连接断开时,是否自动连接备份服务器。
- 连接断开时启动本地签到:当与服务器连接断开时,是否启动脱机签到;选定时,当服务器连接意外中断(如网 线脱落等),签到台会自动打开脱机签到,保障签到的继续进行,当与服务器重新连接上时,会自动将脱机签到 的数据上传到服务器。
- c) 签到数据库

签到台数据库操作及管理。

| 签到数据库          |                 |        |  |                              |         |            |          |          |           |    |     |      | $\times$ |
|----------------|-----------------|--------|--|------------------------------|---------|------------|----------|----------|-----------|----|-----|------|----------|
| H.             | △ 导出签到数据        |        |  | <b>图 Import Meeting Data</b> |         | □ 清除本地签到数据 | 回 删除本地数据 | ⊙ 上传签到数据 | ↓ 同步服务器数据 |    | ▼筛选 |      |          |
|                | 编号              | * 姓名   |  | 性別                           | 是否签到 迟到 |            | 签到时间     | 签到地点     |           | 说明 |     | 缺席原因 |          |
| $\overline{ }$ | $\overline{1}$  | 丁毅黎    |  |                              |         |            |          |          |           |    |     |      |          |
|                | $\overline{2}$  | 卫国     |  |                              |         |            |          |          |           |    |     |      |          |
|                | 3               | 王芬珍    |  |                              |         |            |          |          |           |    |     |      |          |
|                | 4               | 王明光    |  |                              |         |            |          |          |           |    |     |      |          |
|                | 5               | 王美莺    |  |                              |         |            |          |          |           |    |     |      |          |
|                | 6               | 王健     |  |                              |         |            |          |          |           |    |     |      |          |
|                | $\overline{7}$  | 王家忠    |  |                              |         |            |          |          |           |    |     |      |          |
|                | 8               | 王晶     |  |                              |         |            |          |          |           |    |     |      |          |
|                | 9               | 王聪深    |  |                              |         |            |          |          |           |    |     |      |          |
|                | 10              | 邓麟喜888 |  |                              |         |            |          |          |           |    |     |      |          |
|                | 11              | 甘家仁    |  |                              |         |            |          |          |           |    |     |      |          |
|                | 12              | 左允甘    |  |                              |         |            |          |          |           |    |     |      |          |
|                | 13              | 石建辉    |  |                              |         |            |          |          |           |    |     |      |          |
|                | 14              | 卢秀敏    |  |                              |         |            |          |          |           |    |     |      |          |
|                | 15              | 卢亨齐    |  |                              |         |            |          |          |           |    |     |      |          |
|                | 16              | 叶理敏    |  |                              |         |            |          |          |           |    |     |      |          |
|                | 17              | 任志强    |  |                              |         |            |          |          |           |    |     |      |          |
|                | 18              | 刘更生    |  |                              |         |            |          |          |           |    |     |      |          |
|                | 19              | 刘若兰    |  |                              |         |            |          |          |           |    |     |      |          |
|                | 20              | 刘耀明    |  |                              |         |            |          |          |           |    |     |      |          |
|                | <b>Ait: 547</b> |        |  |                              |         |            |          |          |           |    |     |      |          |
| $\blacksquare$ |                 |        |  |                              |         |            |          |          |           |    |     |      | Þ.       |
|                |                 |        |  |                              |         |            |          |          |           |    |     |      |          |

图:数据库管理界面

签到数据库界面可以查看代表签到信息,同步服务器数据;当无法连接服务器时可以将脱机签到的数据导出,然后通 过 U 盘 Copy 到服务器中,进行签到数据合并统计。

- 同步服务器数据:签到台连接到服务器后,同步服务器会议日程数据。
- 导出签到数据:当无法连接服务器时,通过这个方法将签到数据导出,然后将导出文件复制到服务器(或者其它 能连接到服务器的签到台),使用"导入签到数据"方法将签到数据导入到数据库进行签到数据合并统计。
- 导入服务器数据:签到台无法连接到服务器时,从服务器导出当前会议数据,然后通过此操作将数据导入到签到 台。
- 清除本地签到数据:在开始会议签到前,通过此方法将本地签到数据清除为未签到状态。
- 删除本地数据:会议结束后,签到台当前会议数据不再使用时,通过此方法将本地会议信息和与会代表信息删除。
- d) 签到报表

打印会议签到报表,请参考服务器端的签到报表。

- e) 显示设置 设置签到、座位查询信息显示时间,软件操作语言。
- f) 关闭扩展屏

如果签到机配置了双屏显卡,可以将签到台的内容在不同的屏幕显示出来,正面显示屏给入场代表看,背面显示给工 作人员进行操作。在背面显示屏点击"关闭扩展屏"即可关闭。

- g) 全屏显示 进入全屏显示模式。
- h) 签到台

在签到台、座位查询台、退场登记台几种状态之间进行切换,同一套设备可以完成所有的功能。

i) 退出

退出签到控制台。

<span id="page-14-0"></span>**4.3** 签到台工作模式

签到台可以在以下几个模式下工作,包括:

a) 签到台

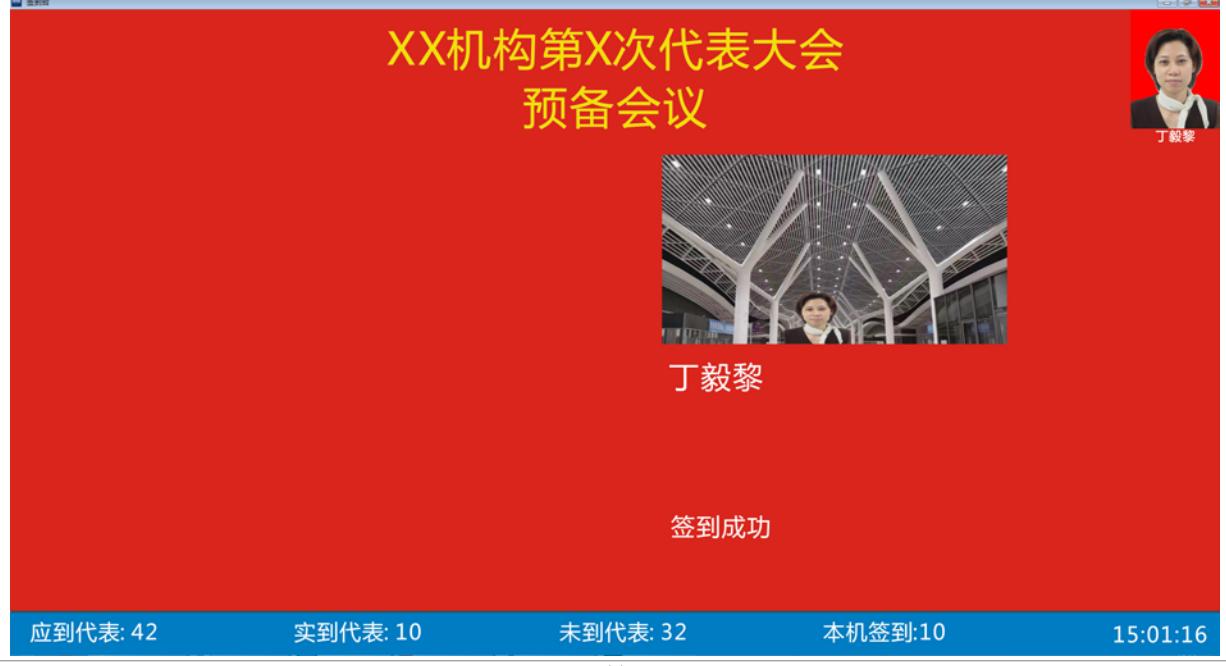

开始会议后,在代表入场的签到模式下,当代表经过签到门的时候,签到台控制的 IC 卡读卡器能感应到佩戴在代表 胸前的代表卡,自动完成签到,并将代表信息和照片显示在屏幕上,同时分配给该代表的表决器将自动打开。

注:只有在会议管理系统的 IC 管理模块发卡授权的 IC 卡才能被识别和签到,未经发卡授权的 IC 卡或者已挂失的 IC 卡,在经过签到门时,是不能进行签到的,屏幕提示"无效卡"。

b) 退场登记台

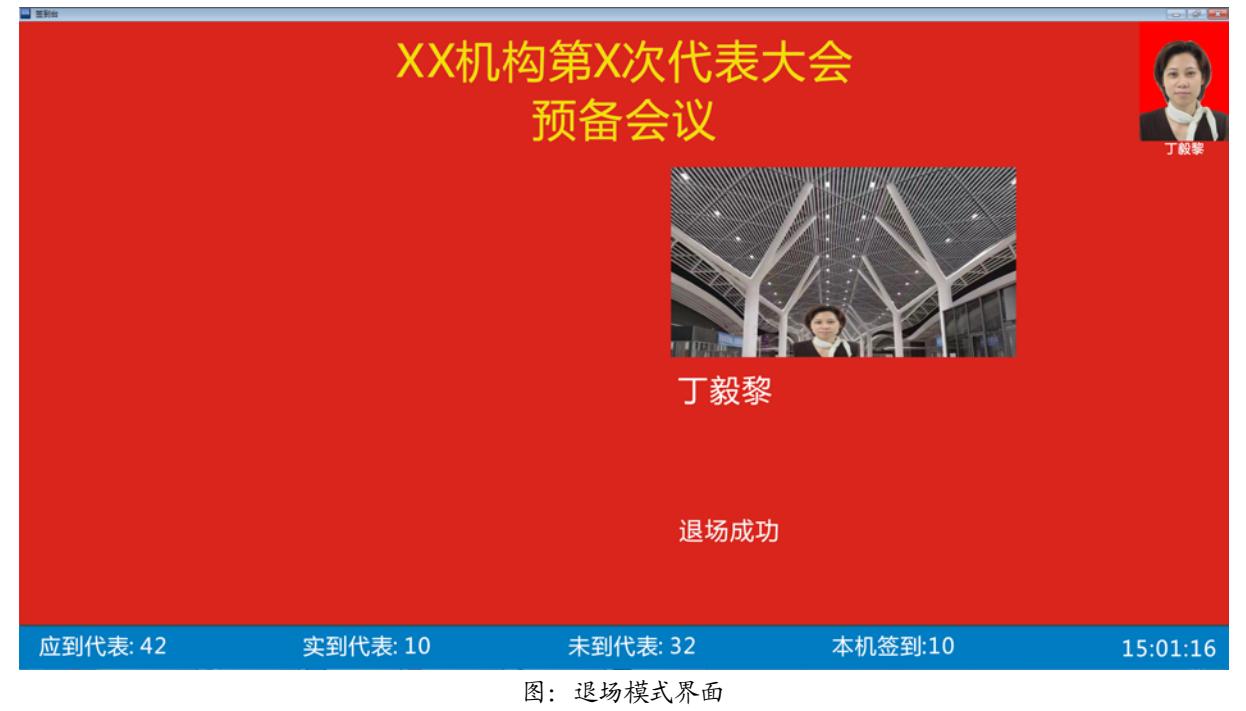

在退场模式下,经过退场登记台的代表经过签到门的时候,自动记录代表退场,其表决器也将会自动关闭。

c) 座位查询台

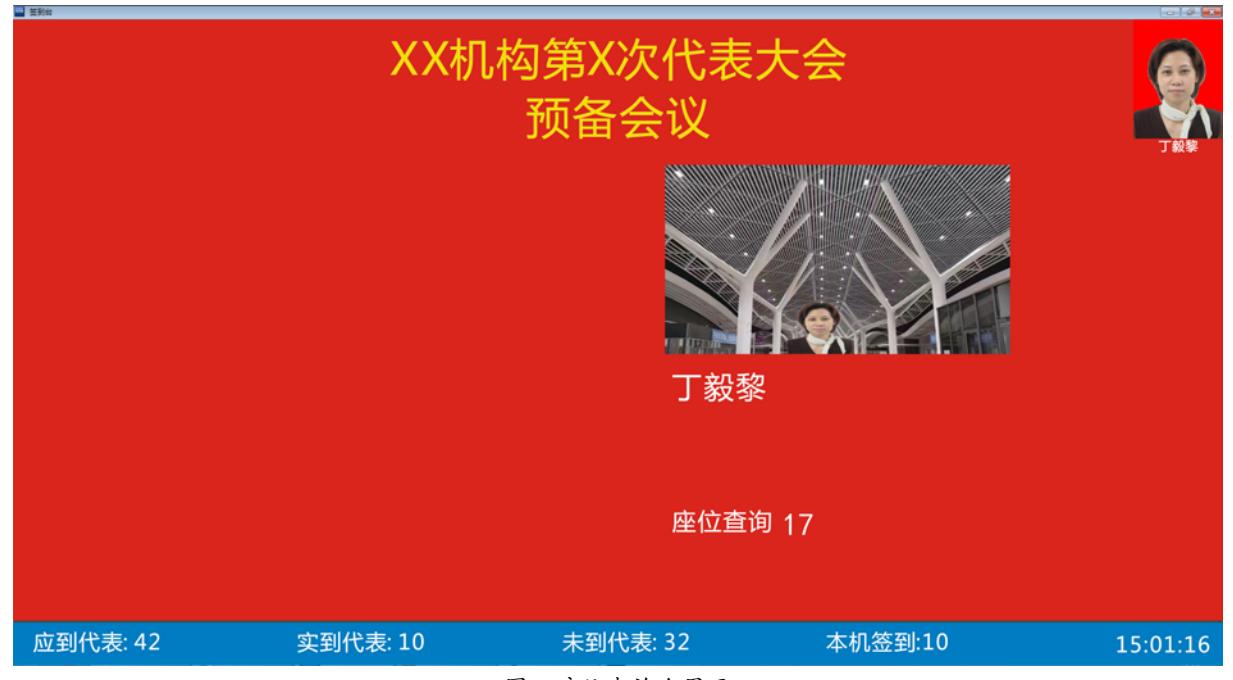

图:座位查询台界面

当代表将代表卡放在座位查询台的 IC 卡读卡器感应区域内时,座位查询台将读取该代表的信息,并将大会分配给该 代表的座位显示出来。

# <span id="page-16-1"></span><span id="page-16-0"></span>**5.1** 简介及应用

远距离非接触式IC卡读写器HCS-4345NTK/80用于非 接触式 IC 卡的发卡和回收,需连接 PC 使用,配套 100 张 未写卡的白卡。IC 卡写卡后可用于会议门禁签到和内置非 接触式 IC 卡读卡器的会议单元签到。适用于大中小型各类 会议。

读写器具有运动中识别、多目标同时识别,其防冲撞 功能一次可识别 3 张卡,一次最多可读、写三个数据块等 功能。

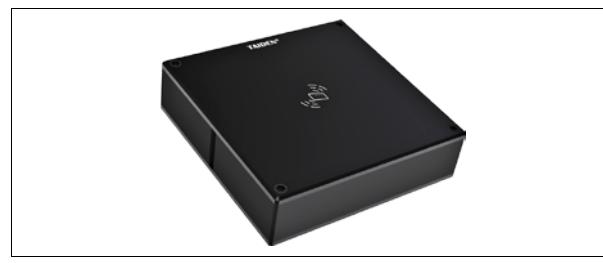

图 5.1 HCS-4345NTK/80 非接触式 IC 卡读写器

## <span id="page-16-2"></span>**5.2** 性能及特点

- 工作频率:13.56MHz;
- 对卡片多个块的数据进行读写,锁定等功能;
- 具有防冲撞功能,一次最多同时读取 3 张卡片;
- 读写距离: 10cm;
- 通讯接口:USB 接口;
- 具有 ISO15693 标准定义的所有卡片操作功能;
- 支持卡片类型: Tag-it HF-I TI256 卡或其他兼容 ISO15693 标准卡片;
- 执行标准: ISO 15693;

### <span id="page-16-3"></span>**5.3** 安装使用步骤

1. 将 HCS-4345NTK/80 读写器放置在台面合适的位置,其 外形尺寸如图 5.1 所示;

- 2. HCS-4345NTK/80 读写器自带 USB 连接线,可直接连 接到电脑主机的 USB 接口;
- 3. 在电脑上安装 TAIDEN 会议系统软件,运行 TAIDEN 会 议系统软件,即可对所有兼容 ISO 15693 标准的高频卡 进行 ISO 15693 协议所定义的如读、写数据等所有功能 操作。

具体软件操作请参照软件使用说明书。

#### 注意:

- HCS-4345NTK 读写器工作时,请将其远离强磁 场源;
- HCS-4345NTK 读写器工作时,请勿放置在金属 台面或将金属放置在读写器上。建议读写器周围 至少 5 cm 内不要有金属。

深圳市台电实业有限公司 中国 深圳市华侨城侨香路 4060 号香年广场 B 座六楼 邮编: 518053 网址:www.taiden.cn